### **Step by Step Process for Registering in VAMS and Scheduling for Clinics**

*Please utilize this step-by-step guide for how to schedule an appointment in VAMS. Important steps have a red number in the picture that correlates to an action item.*

1. Once invited, you will receive an email from: [no-reply@envelope.mail.vams.cdc.gov](mailto:no-reply@envelope.mail.vams.cdc.gov) with a subject line "Please register in VAMS to schedule an appointment". An example of this email is depicted here:

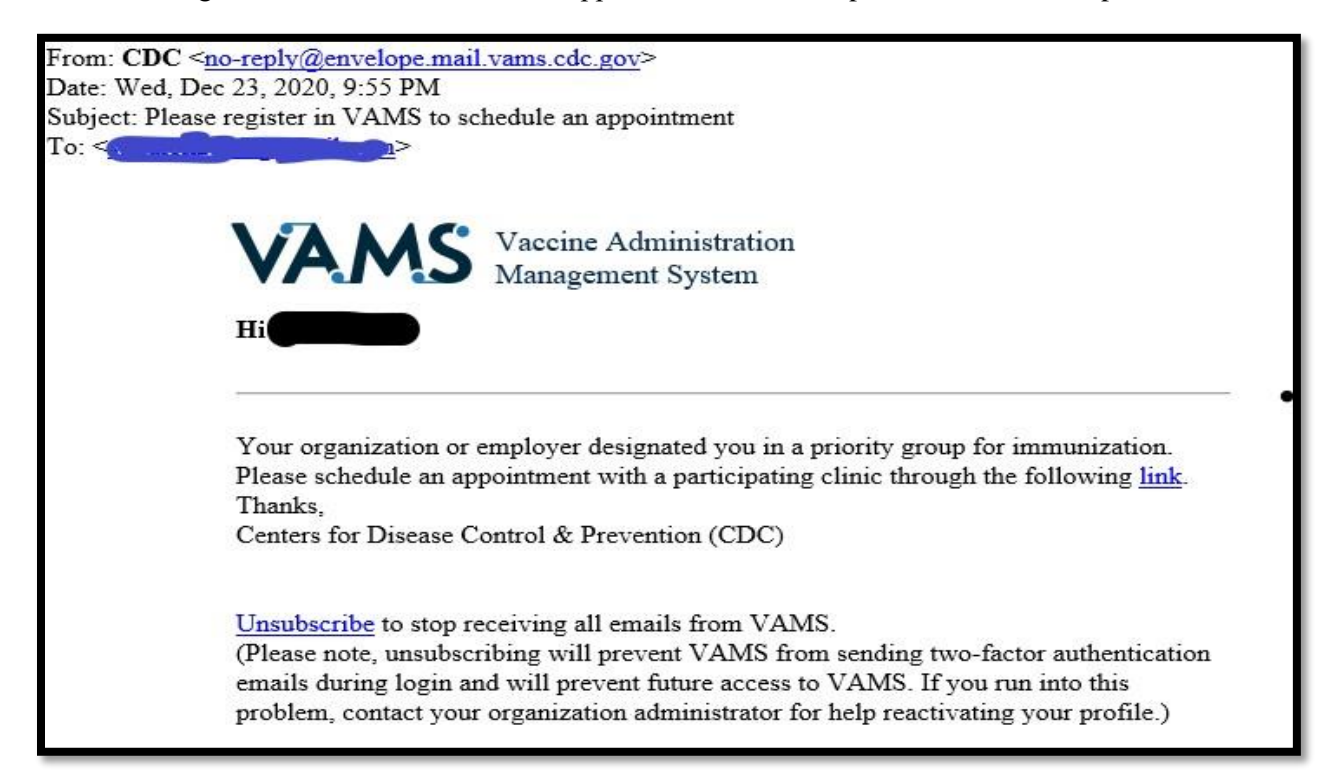

2. Click on the "link" in the email:

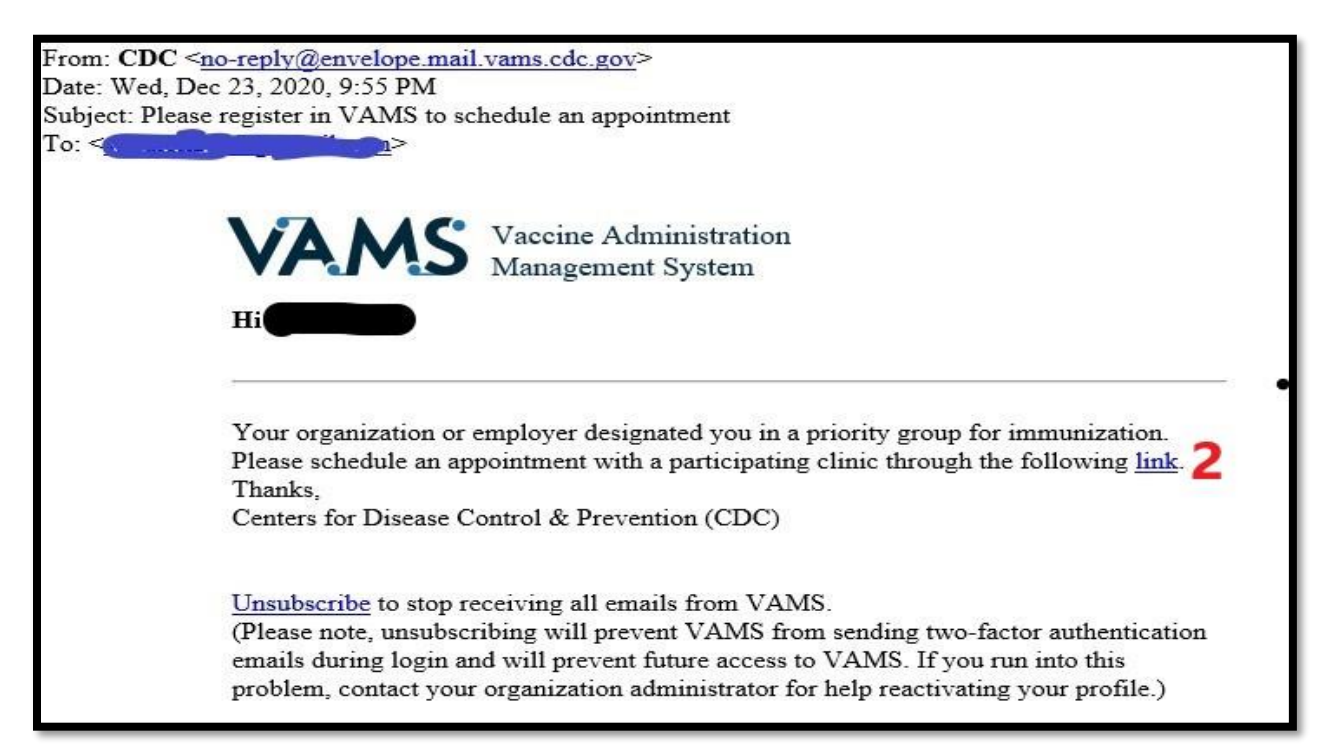

3. Once you click on the "link", it will take you the "Welcome to the VAMS" Page.

#### *Please note: you should open this page on Google Chrome/Firefox/Edge/Safari only. Internet explorer is not compatible.*

4. In this page, select "no" to the question "Have you already registered as a vaccine recipient with VAMS?"

5. Select your state as "New Hampshire", and County (your home address county)

6. Click on the "I'm not a robot" box and complete the robocheck as instructed on the screen

7. Click on the "Next".

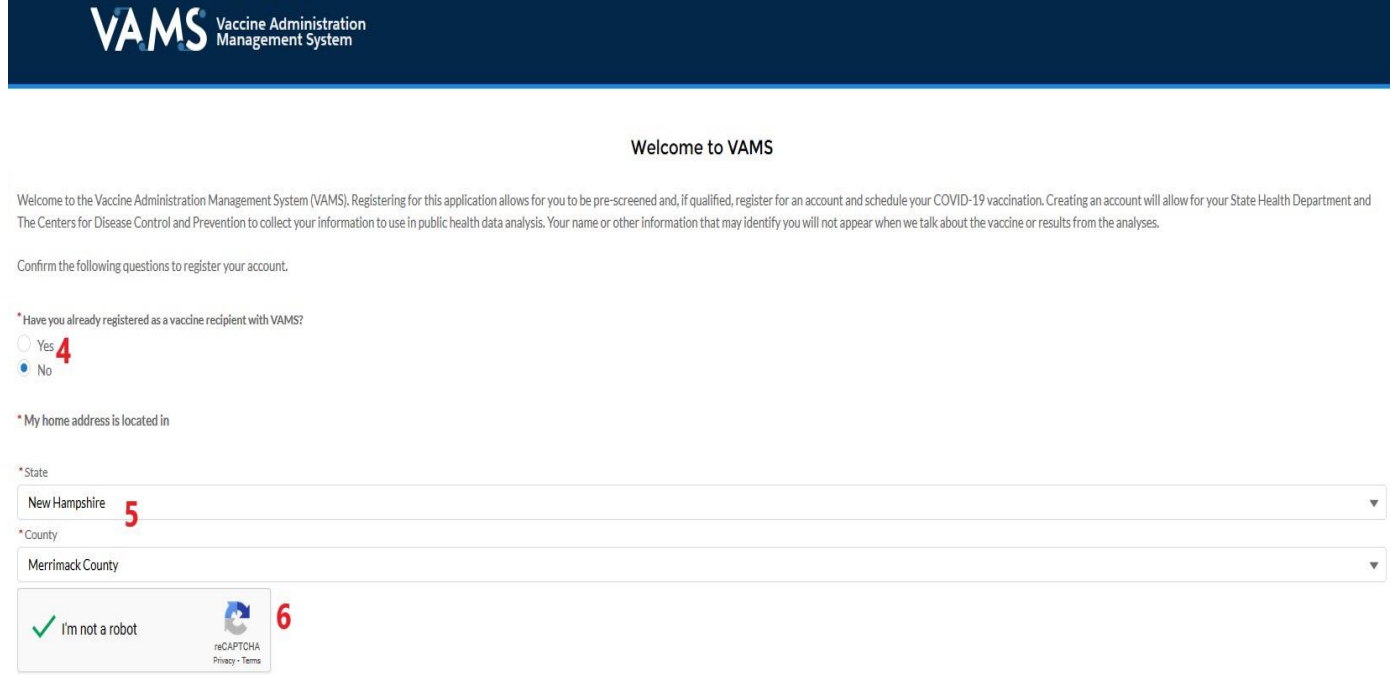

8. You will be prompted to enter a one time "two Factor Authentication" code. *The code will go to the same email address where you received your first invitation email.* 

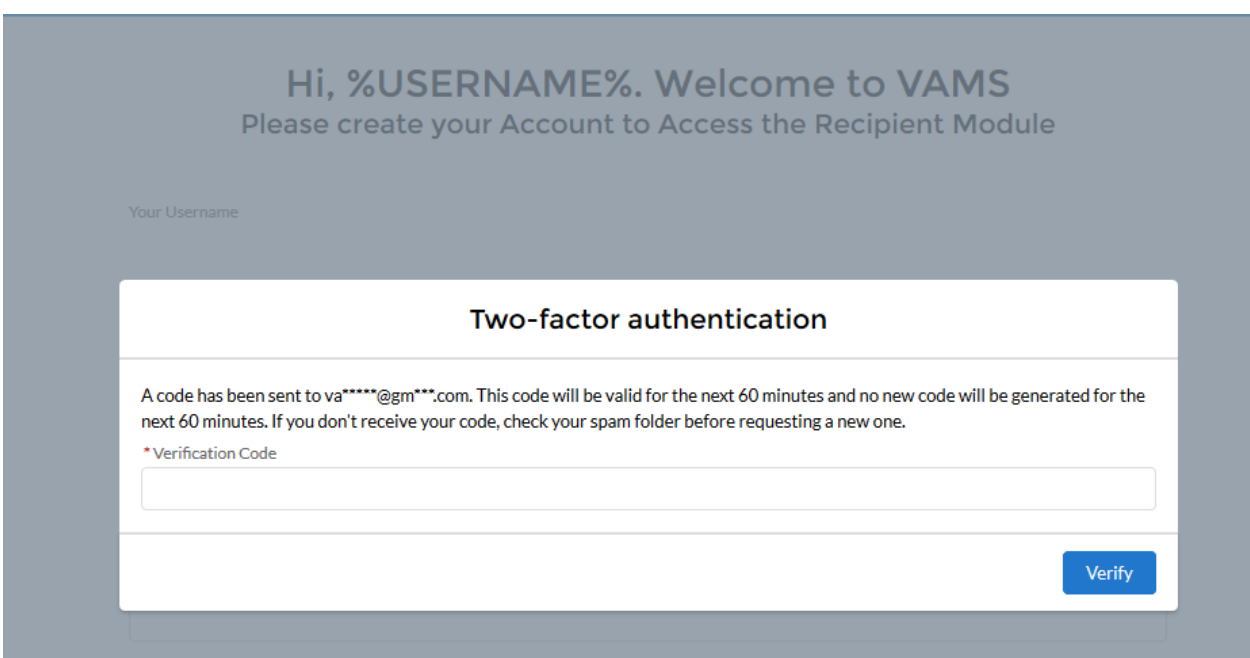

9. The email will come from: [no-reply@envelope.mail.vams.cdc.gov](mailto:no-reply@envelope.mail.vams.cdc.gov) with a subject line "One time password code for accessing VAMS". The email looks like below:

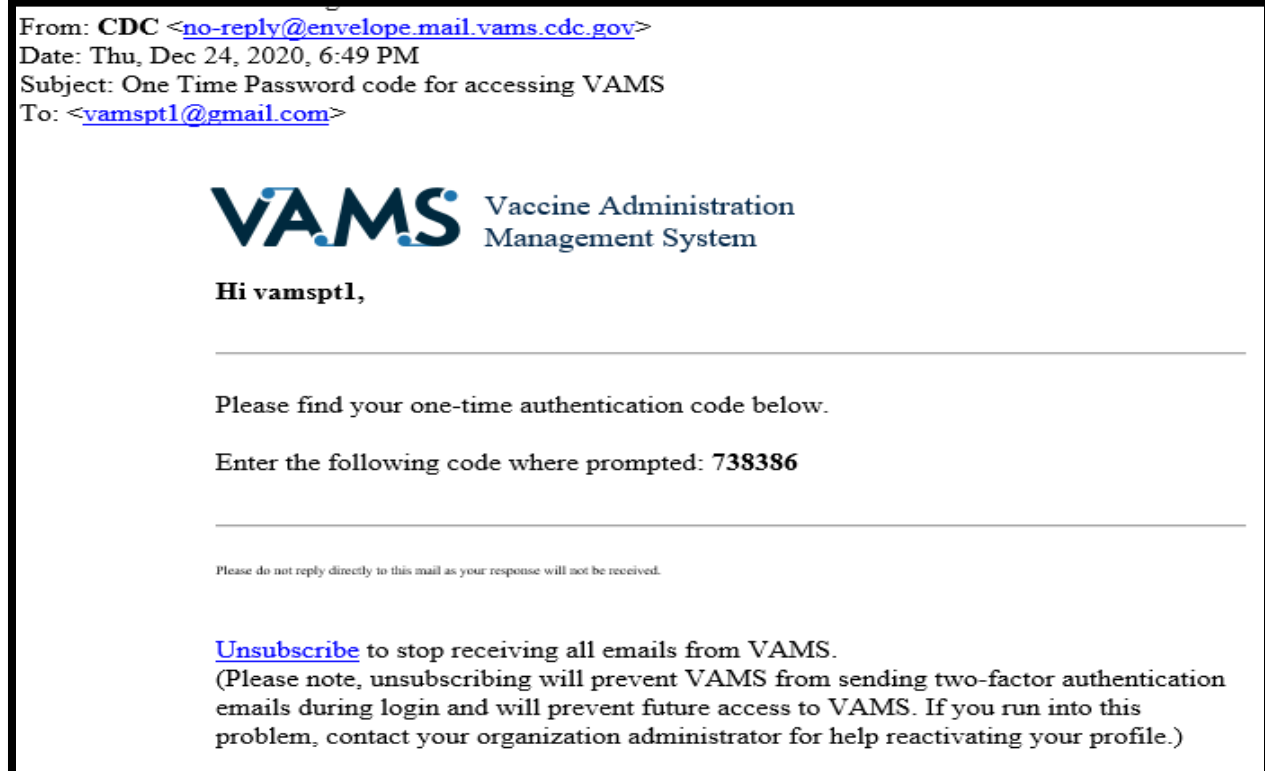

10. Please enter the code on your browser screen and click on "Verify"

# Hi, %USERNAME%. Welcome to VAMS Please create your Account to Access the Recipient Module Two-factor authentication A code has been sent to va\*\*\*\*\*@gm\*\*\*.com. This code will be valid for the next 60 minutes and no new code will be generated for the next 60 minutes. If you don't receive your code, check your spam folder before requesting a new one. \* Verification Code 738386 Verify

11. You will be prompted to create a password in this screen. Create a password and click on the "By checking this Box, I agree to the specified terms".

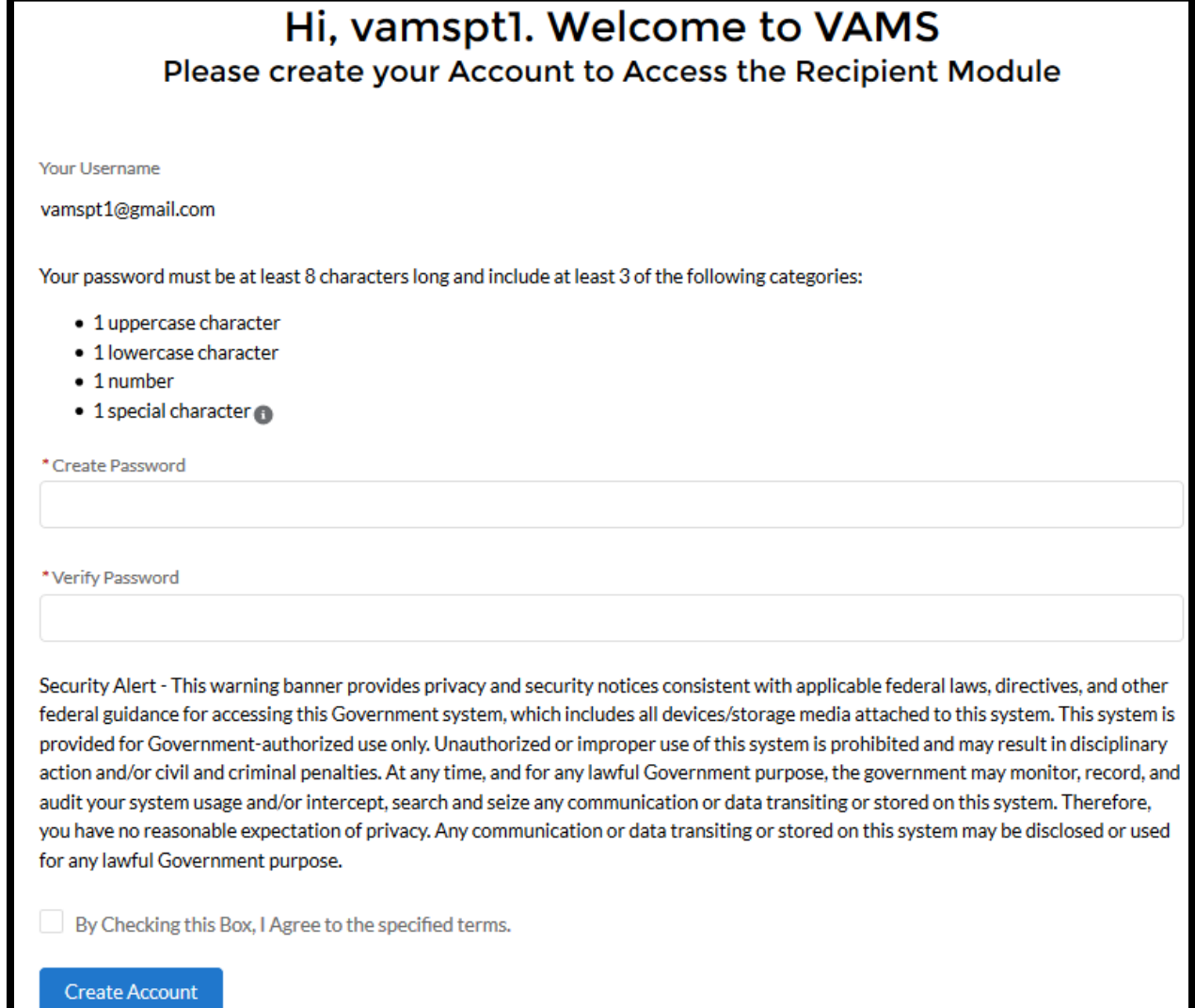

12. In the next screen, you will be prompted to enter your demographics information. You need to enter information in all fields with a red asterisk. (Please note the "Date of Birth" can be only in the format of **MMM DD, YYYY, ie. Jan 01, 1950).** Once you complete all of the red asterisks fields, please click on the "Next" button.

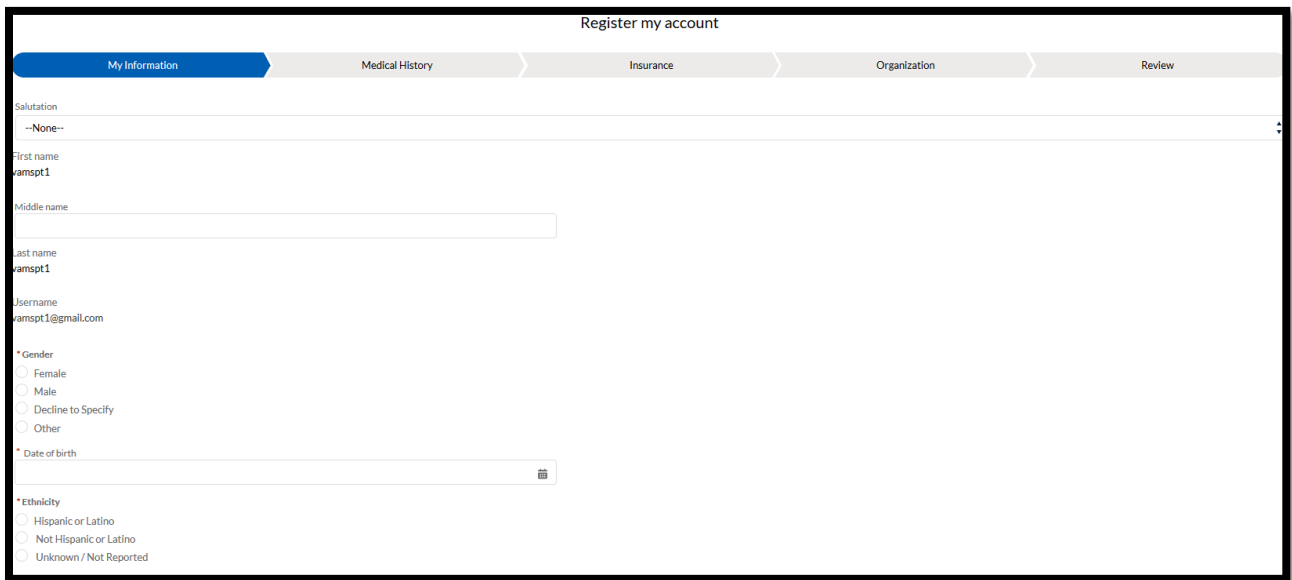

13. In the next screen, please complete the "Medical History" in the blue highlighted tab. You need to address all fields with a red asterisk. Once this is completed, click on the "Next" button.

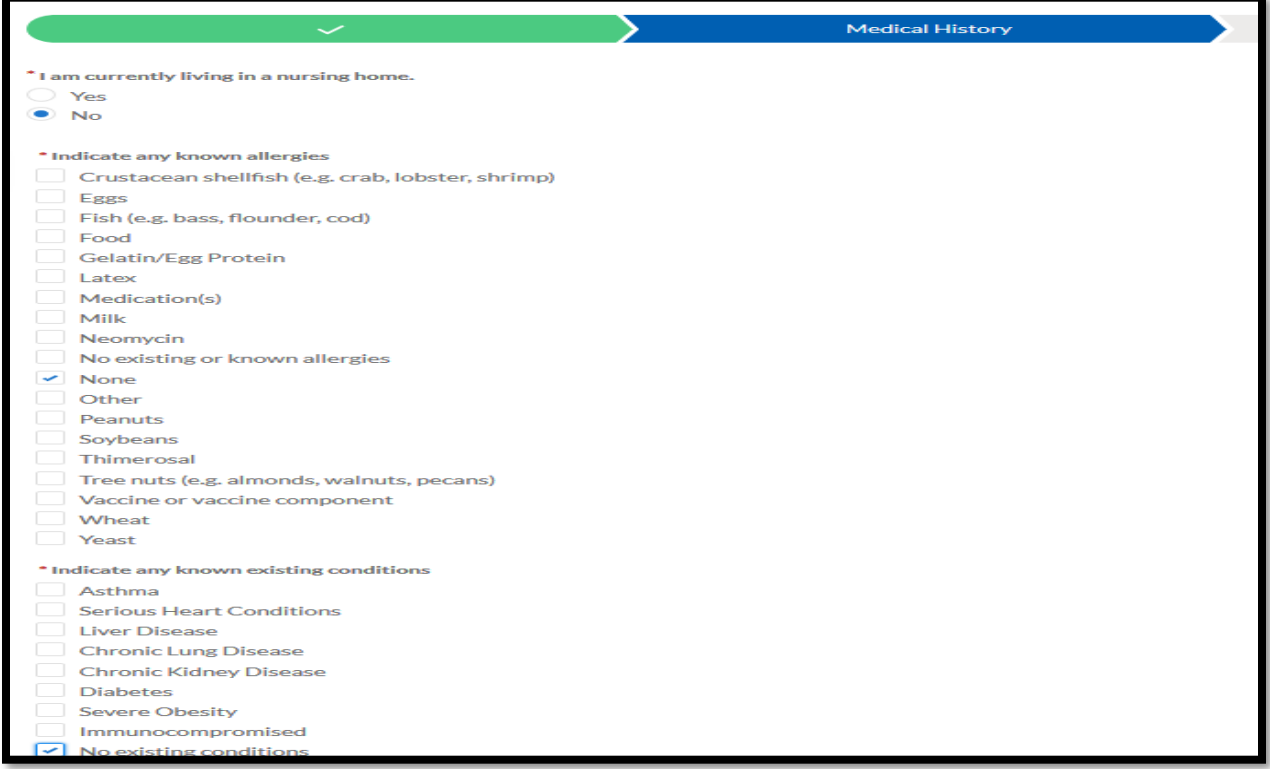

14. In the next screen, you will be asked to enter your insurance information. *This is an optional segment, and you don't need to enter anything on this screen*. You can click on the "Next" button.

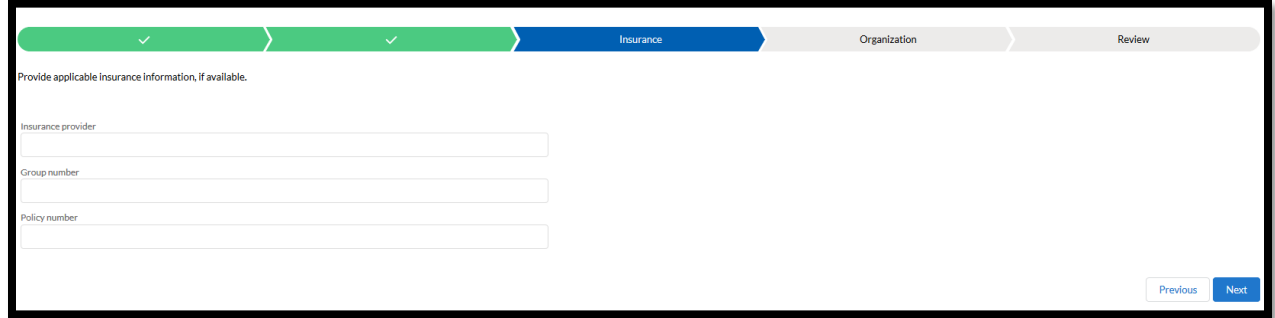

15. In the next screen, you will see which organization has invited you for to schedule a vaccine appointment. You don't need to do anything on this screen. Click on the "Next" button.

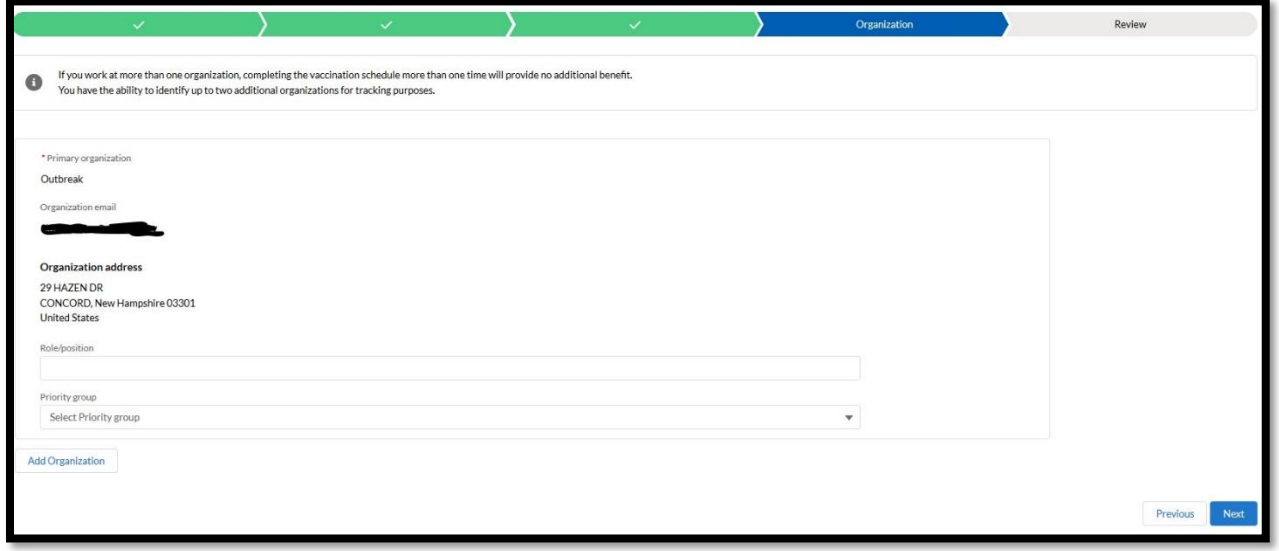

16. In the next screen, please verify all of the information. If you are satisfied with all entered information, please click on the "agree" button on the bottom of this page. Click on the "Finish" button.

*You can always click on the "previous" tab to go back to the any previous screen to update your information.*

\*I have reviewed and confirmed that the data above is correct.

Agree

17. Once finished, you will receive "Thank you for registering your account" message. Please click on the "Schedule vaccination appointment".

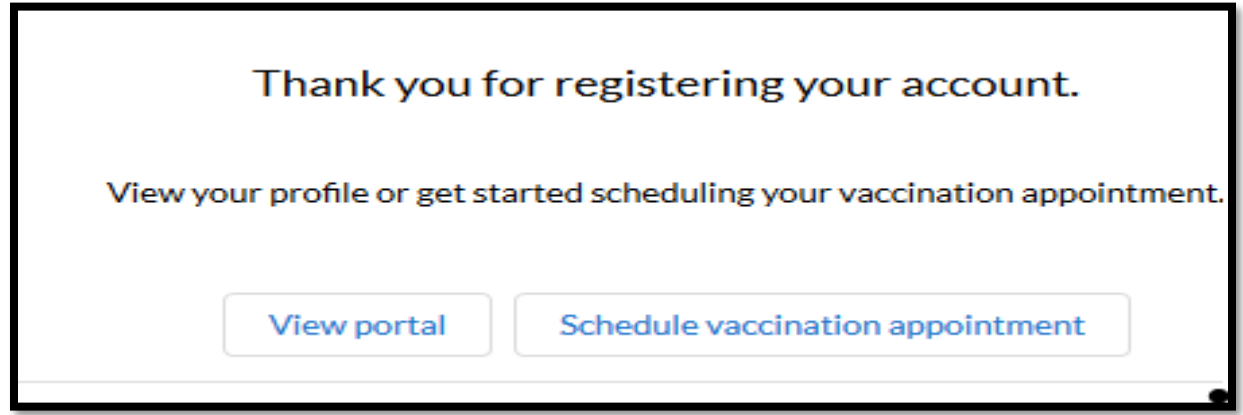

18. In this screen, put your home or work zip code, select the radius mile and hit "search".

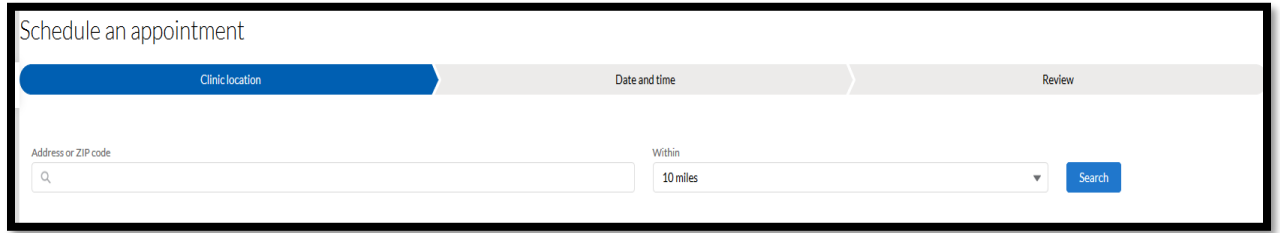

19. On the search result screen, under "Clinic result", you will be able to see all VAMS participating clinics. **Please select a location from one of the 13 fixed vaccination sites available; these clinic names begin with the prefix State of NH-(insert clinic location name).** 

**Note: If you are registering for a closed POD sponsored by your public health network coordinator, please select the location that was provided to you.**

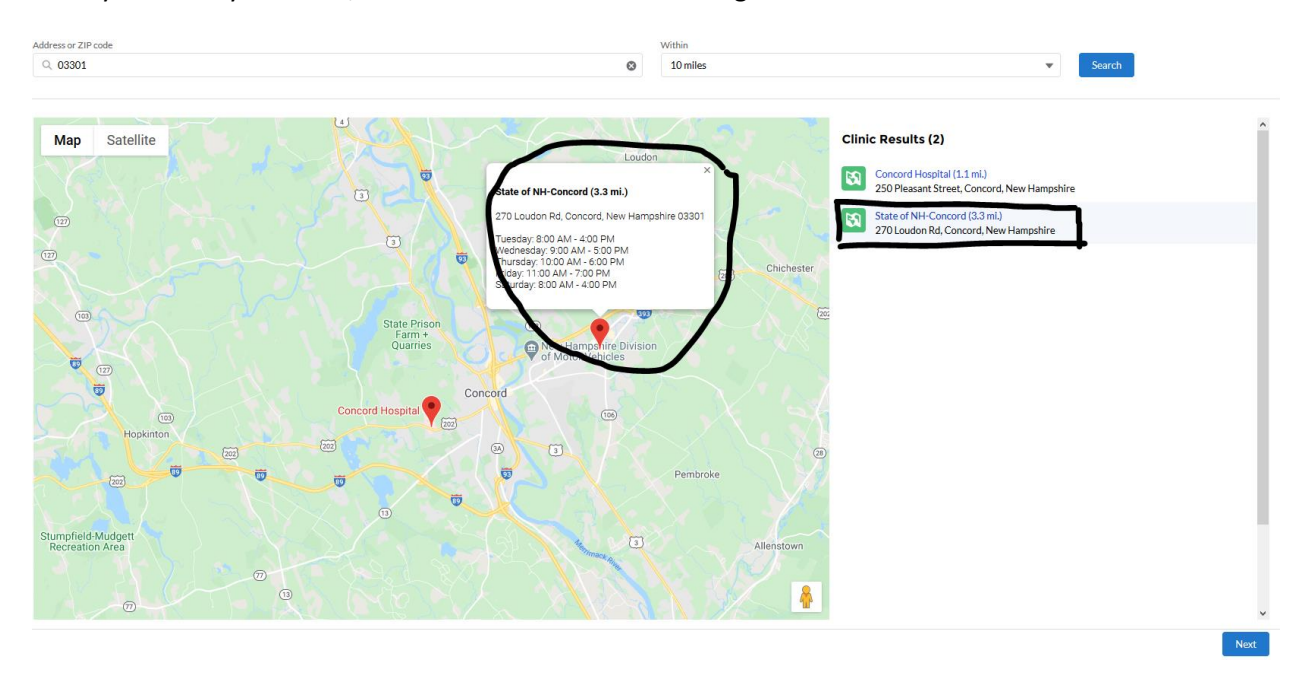

Once you select your clinic, click on "Next" in the bottom right corner.

20. Select a date and time in the next screen of your choice (or as instructed to do so by your supervisor).

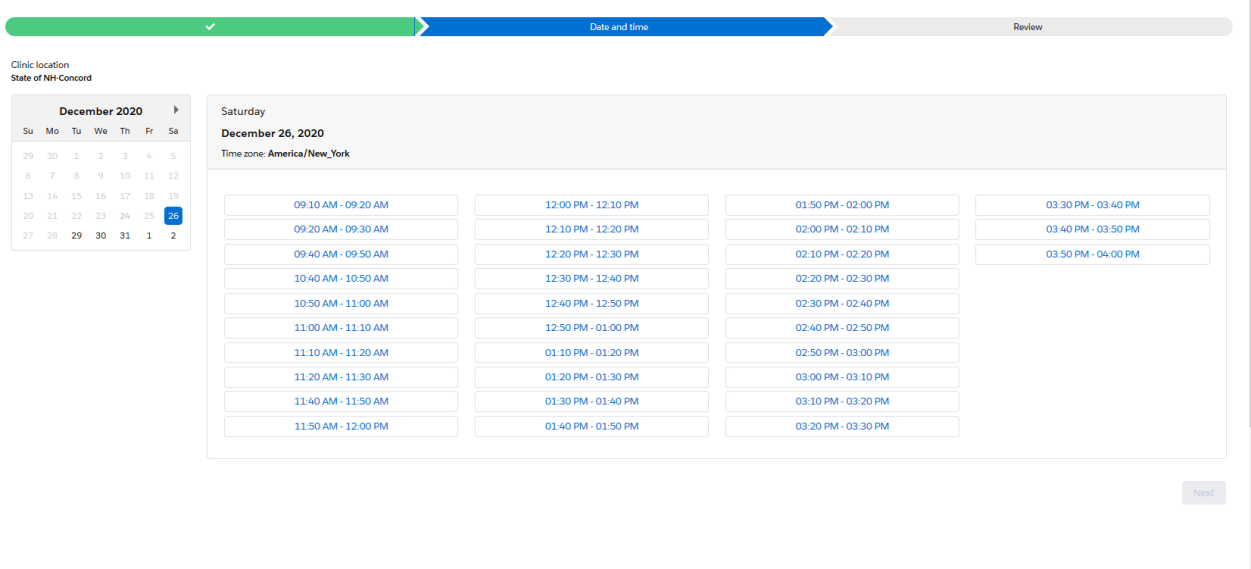

Schedule an appointment

T

21. Click on the "Next" button. Once again, verify your clinic location. This should be the clinic where you have selected to go for your vaccination (or where you were instructed to go by your supervisor). Verify the date and time. Click on the Submit button.

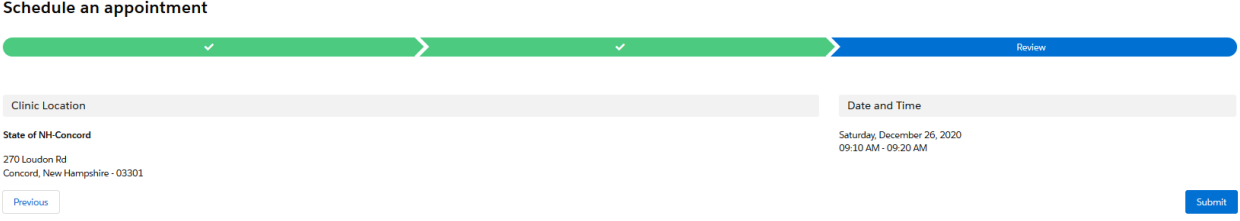

22. Once submitted, you will be given a confirmation page with a QR code on it. The same information will be emailed to you. You will receive an email from[: no-reply@envelope.mail.vams.cdc.gov](mailto:no-reply@envelope.mail.vams.cdc.gov) with a subject line "Your appointment has been scheduled and confirmed". Here is an example of the confirmation email you will receive:

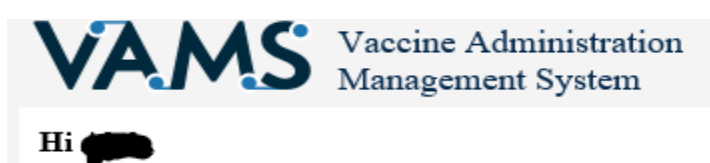

Your appointment has been confirmed. When: 12-26-2020, 8:00 AM - 8:10 AM Where: State of NH-Concord 270 Loudon Rd Concord New Hampshire United States, 03301

Please remember to bring your confirmation, a valid photo ID & your QR code to the appointment.

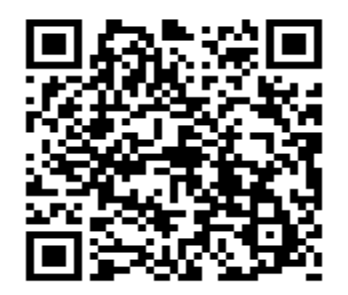

Click here to see your appointment page.

\*\* If you are no longer able to make your appointment, please use the following link to cancel your appointment.

Unsubscribe to stop receiving all emails from VAMS. (Please note, unsubscribing will prevent VAMS from sending two-factor authentication

#### **Completing Pre-vaccination Questionnaire**

1. **You are required to complete a pre-vaccination questionnaire before coming to the clinic**. To complete the questionnaire, please log in to your VAMS Recipient portal at [https://vams.cdc.gov](https://vams.cdc.gov/) within 12 hours before your scheduled appointment time. Use your registered email and password to login to your VAMS account.

2. Once you login, on your portal, you will see an "Action Required" prompt. You will only see this prompt 12 hours before your appointment time, not date. Example: if your vaccination appointment time is at 5 PM on Dec 25, 2020, you will able to see this prompt on your account at 5 AM on Dec 25, 2020.

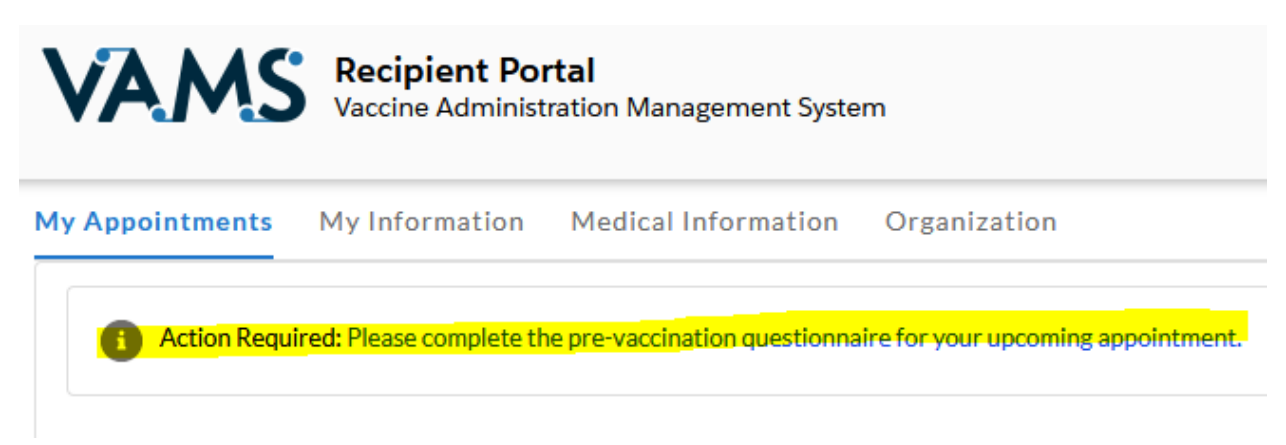

3. Please click on the link to complete the questionnaire. Once completed, click on the "Next". This will complete this step. Please click on the "finish" button.

#### **Scheduling for Second Dose**

1. You will get a reminder to schedule for your second dose when you get close to 28 days (if you are getting Moderna) or 21 days (if you are getting Pfizer). VAMS will send a reminder email to your registered email account.

2. When you receive the reminder email, please login to your VAMS account using your registered email account and password. You need to complete Step 18 to Step 22 as before to schedule a time for vaccination.

3. You still need to complete the "pre-vaccination questionnaire" 12 hours before your scheduled second dose appointment time.

#### **General Scheduling Reminders**

- Please do not arrive at the 13 fixed vaccination clinic without scheduling an appointment in VAMS
- $\bullet$  To reset your VAMS password, follow the instructions on  $\frac{\text{page 14}}{\text{page 14}}$  of this reference guide
- If you are unable to schedule an appointment via VAMS due to technical difficulties, please contact the Covid-19 Coordinating Office at 603-271-5980 or [covidvaccinescheduling@dhhs.nh.gov](mailto:covidvaccinescheduling@dhhs.nh.gov) for assistance.

#### **Instructions for resetting your VAMS password**

<span id="page-13-0"></span>1. Go to

<https://vams.cdc.gov/vaccineportal/s/login/?ec=302&startURL=%2Fvaccineportal%2Fs%2F> and select "Login to VAMS" on the homepage:

## **Already a registered VAMS user?**

- Schedule COVID-19 vaccination appointments as a vaccine recipient
- Manage employees or members as an organization or employer
- Manage COVID-19 vaccination appointments as a healthcare provider
- Manage organizations and clinics within a jurisdiction as an administrator

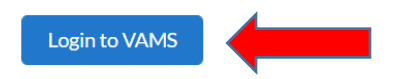

2. The next screen that appears is "Welcome to VAMS". Click on the Forgot password? Button.

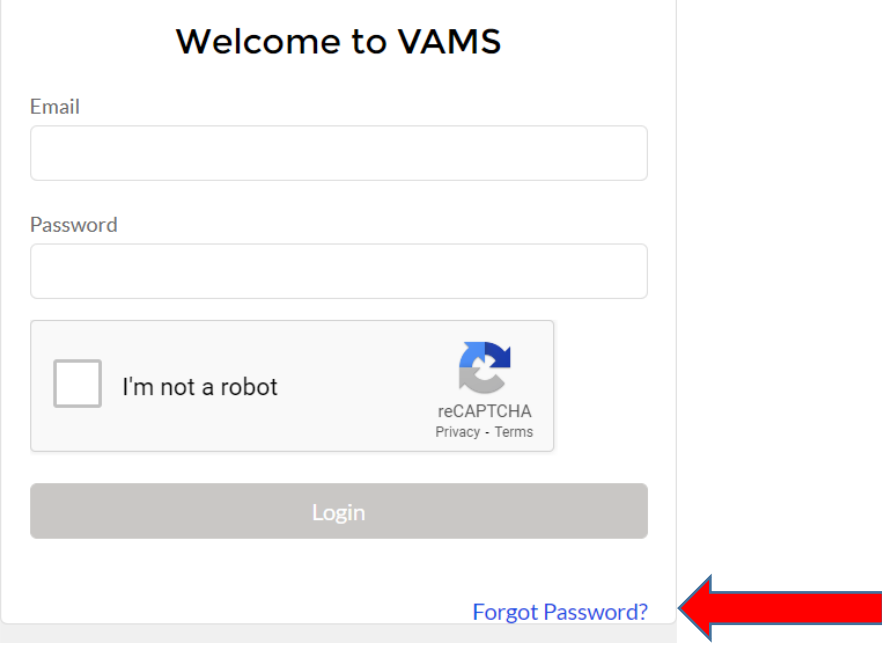

3. Please enter the username and select "Reset Password". (Your username is the email that received your first invitation email).

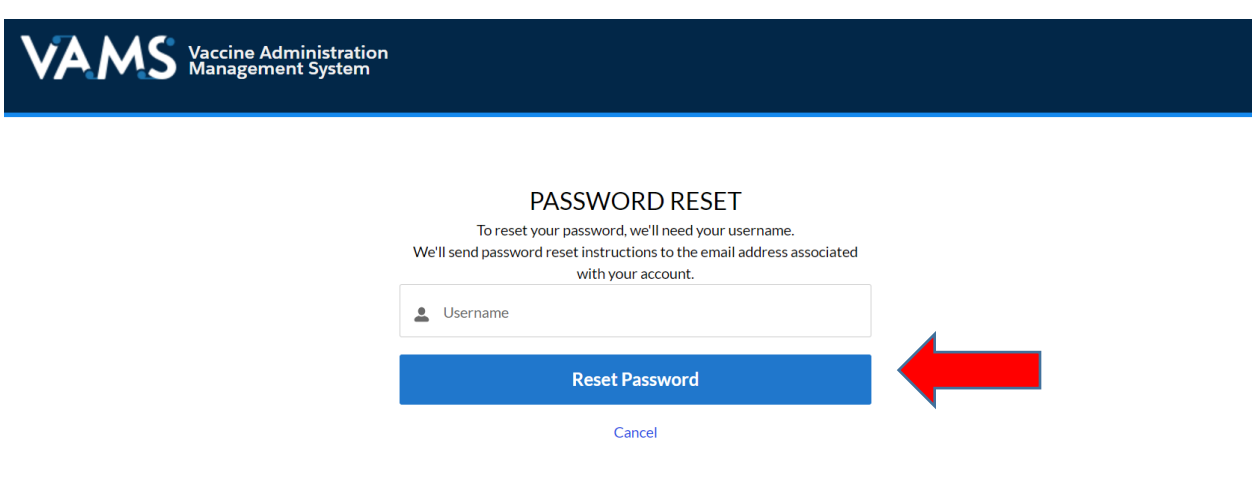

4. Please follow the instructions sent to your email to reset your password.